# יצירה והפעלה של חדרים מפוצלים (Rooms Breakout)

חדרים מפוצלים היא אפשרות לבצע חלוקה לחדרים שונים ונפרדים בתוך המפגש הסינכרוני, לצורך פעילות בקבוצות/צוותים.

בחדרים המפוצלים יכולים הסטודנטים להשתמש באפשרויות השונות:

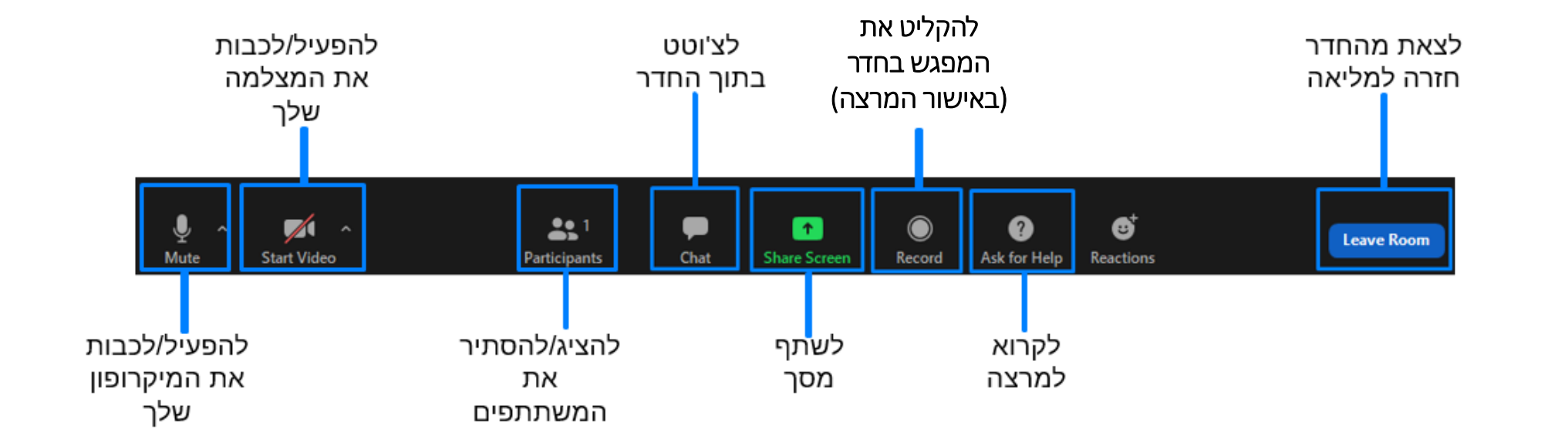

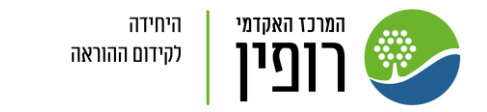

## ניתן לחלק לחדרים בזמן המפגש: "Breakout Room" לחצו על

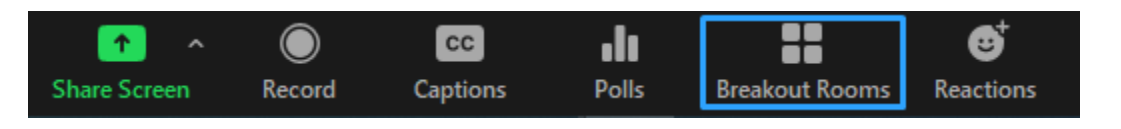

2. בחרו לכמה חדרים (המגבלה היא עד 50 חדרים נפרדים) תרצו לפצל את המפגש:

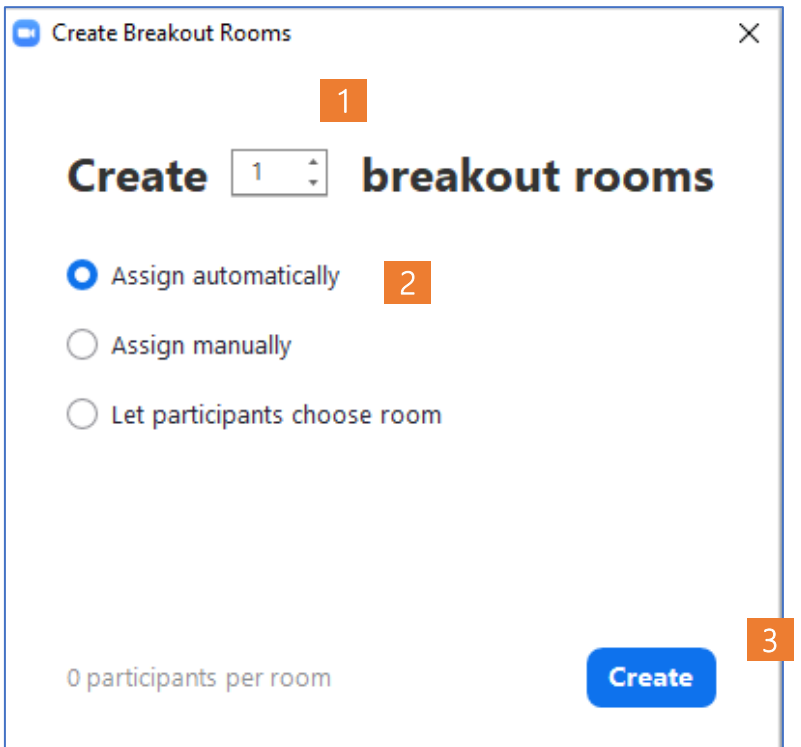

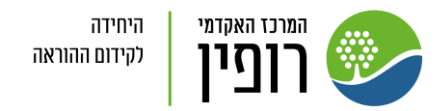

### 3. בחרו את פורמט הקצאת הסטודנטים לחדרים: אוטומטי (אקראי), ידני או בחירת חדר ע"י המשתתפים\*:

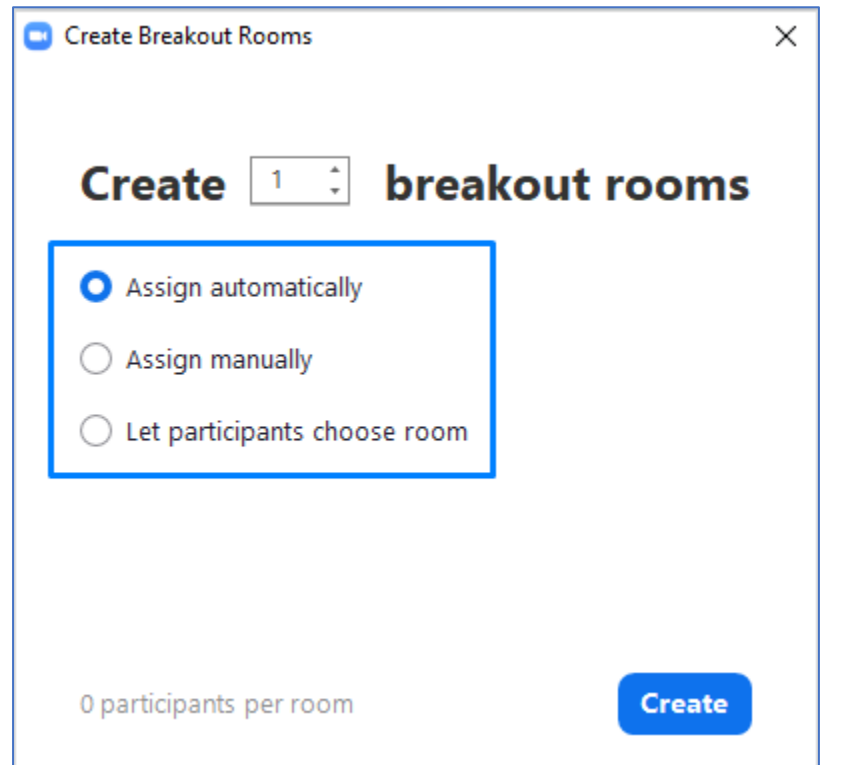

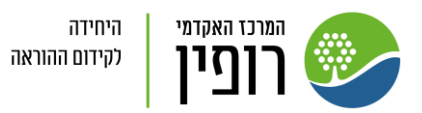

## .4 המערכת תציג לכם כמה סטודנטים יהיו בכל חדר:

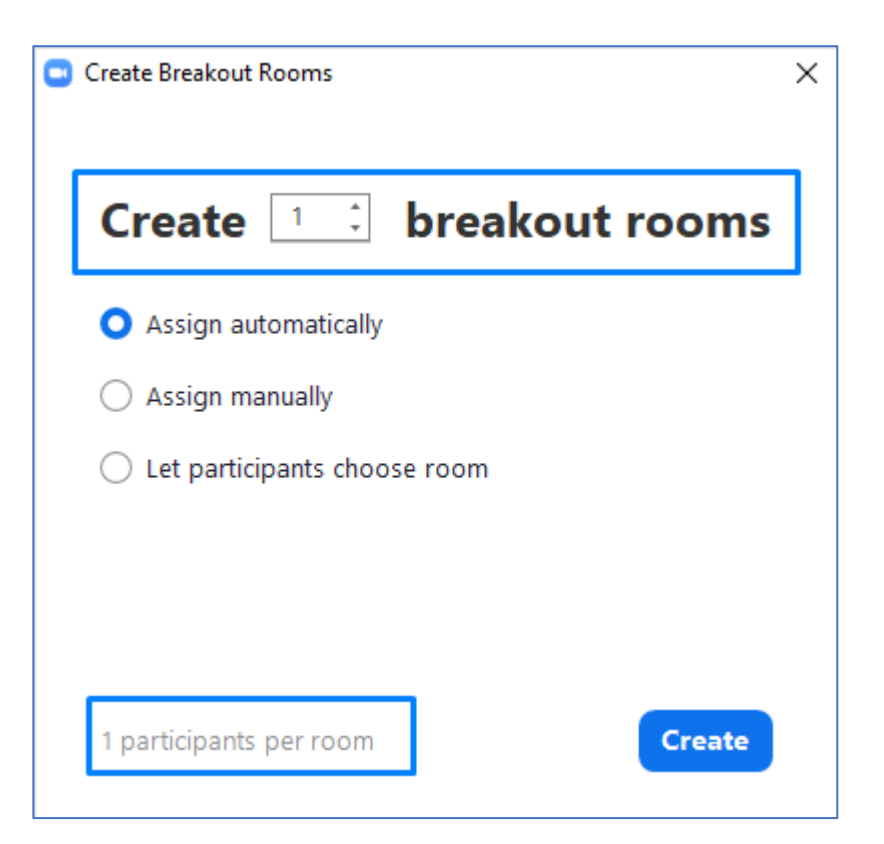

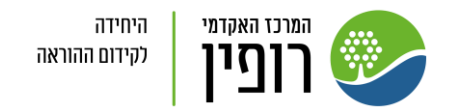

## 5. לחצו על Create Rooms

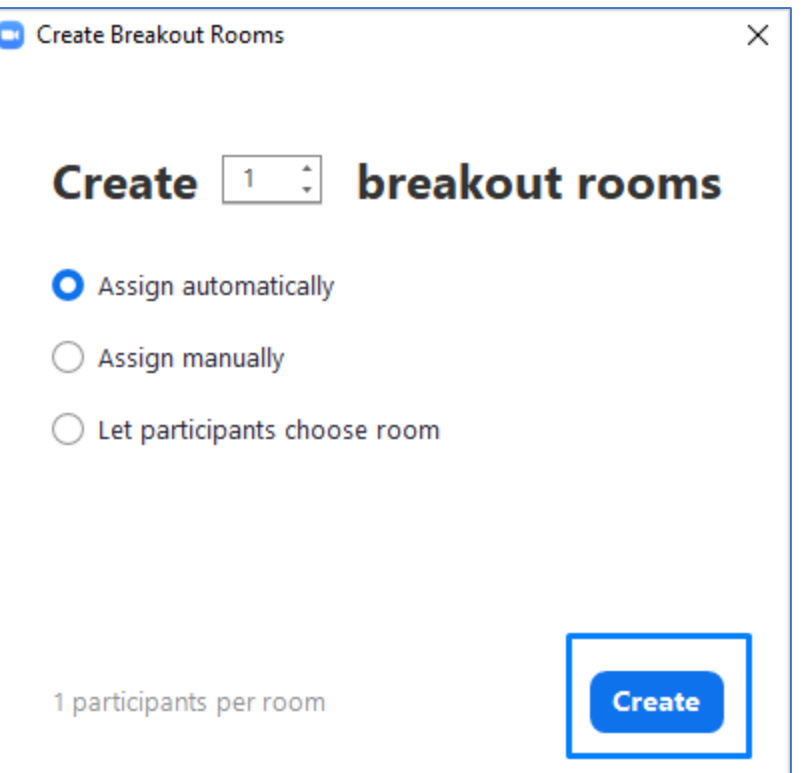

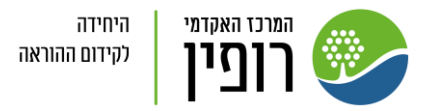

## Rooms Breakout בחלונית .6 ניתן לבצע שינויים ברשימות המשתתפים בחלוקה לחדרים. "Open All Rooms" לחצו על "Open All Rooms

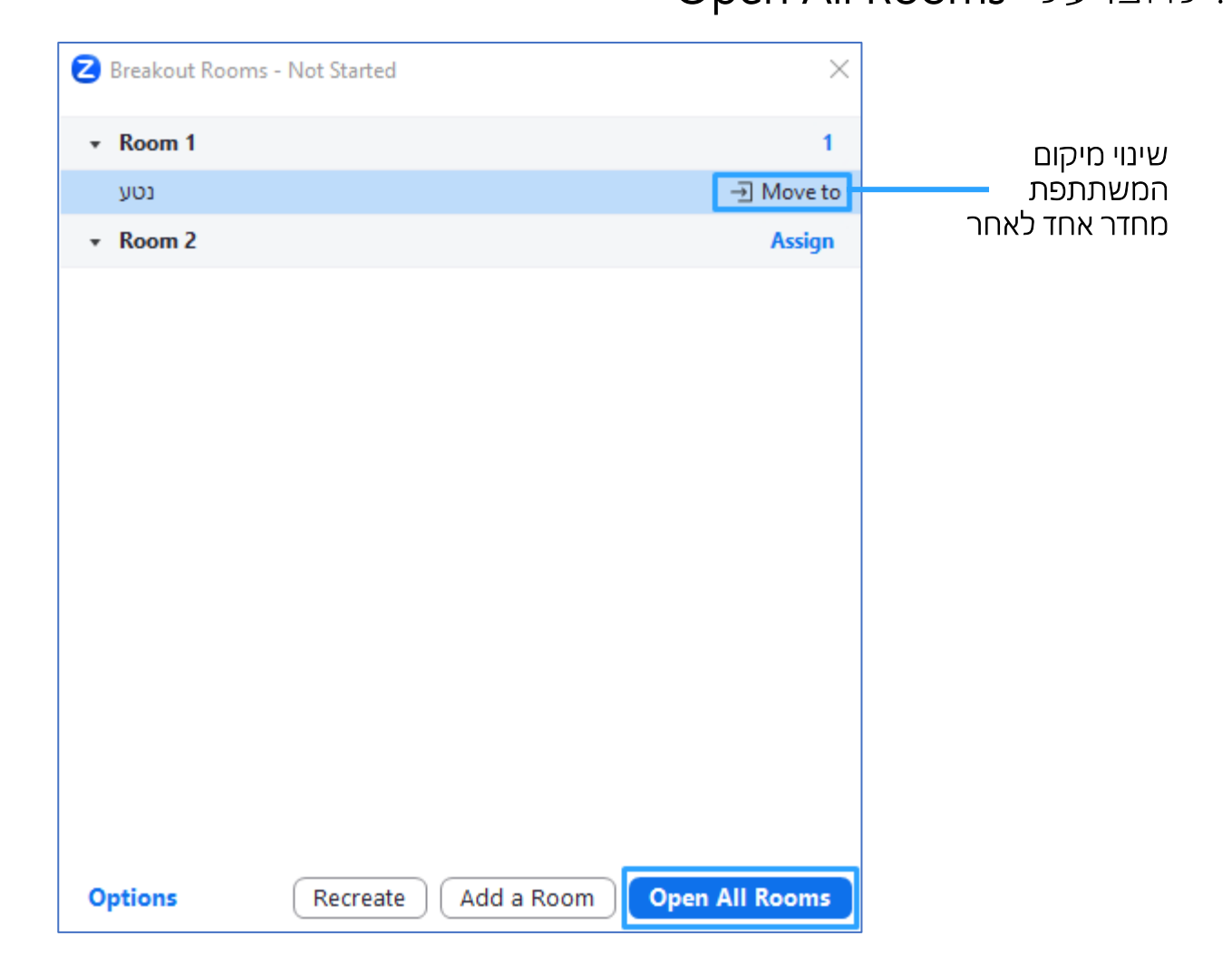

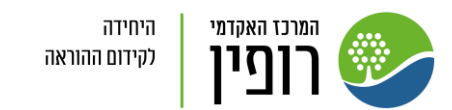

### 8. בתור ה- Host (וגם Co-host), באפשרותכם לבקר בחדרים על ידי לחיצה על "Join"

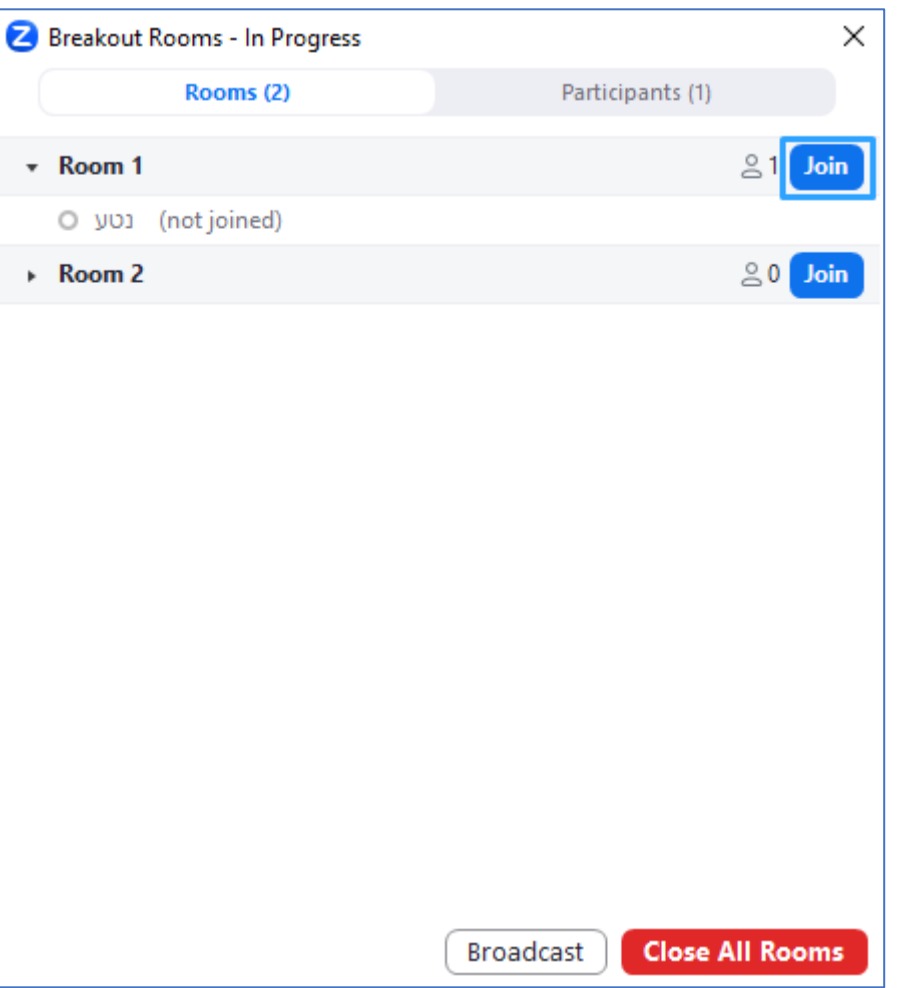

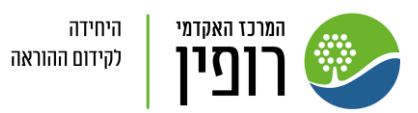

.9 כשאתם נמצאים בחדר מסוים, באפשרותכם לעזוב אותו ("Leave Breakout Room(", לחזור לחדר הראשי או להמשיך ולבקר בחדרים האחרים על ידי ניווט בכפתור "Breakout Rooms"

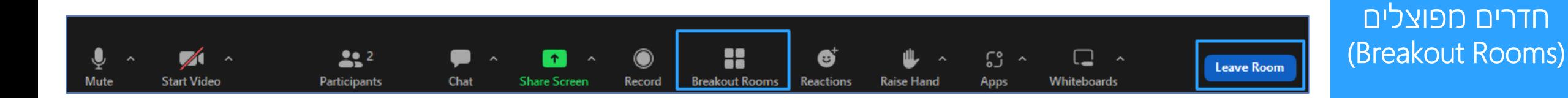

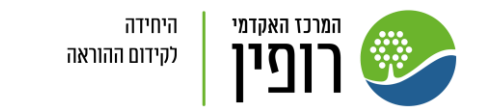

יצירה והפעלה של

.10 באם אחד הסטודנטים לחץ על כפתור בקשת עזרה, תופיע לך התראה על המסך ותוכל לבחור אם להצטרף לחדר של אותו הסטודנט או להודיע לו שתצטרף מאוחר יותר:

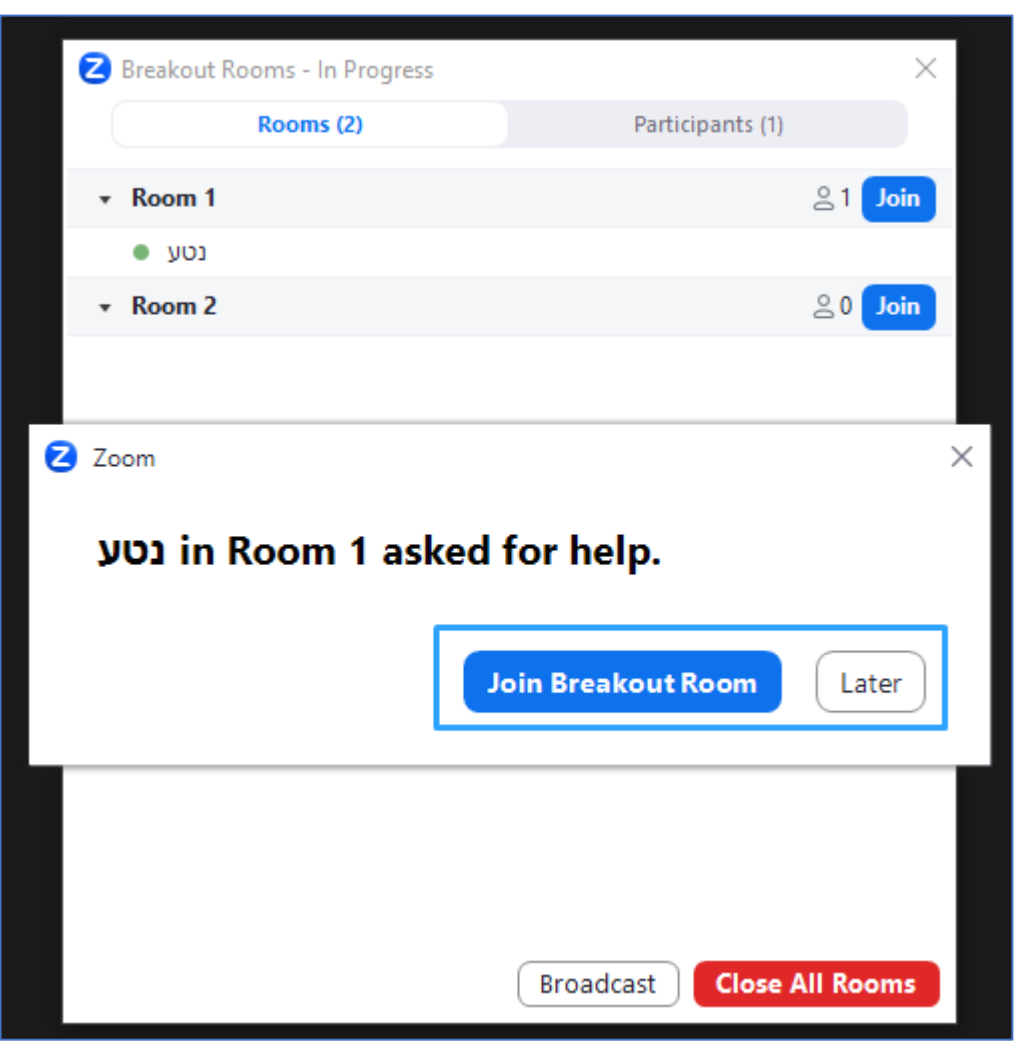

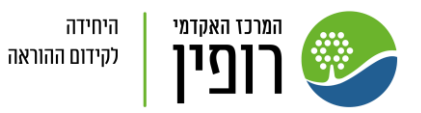

### 11. כשהמשתתפים נמצאים בתוך החדרים, ניתן **לתקשר** איתם באמצעות לחיצה על "Broadcast":

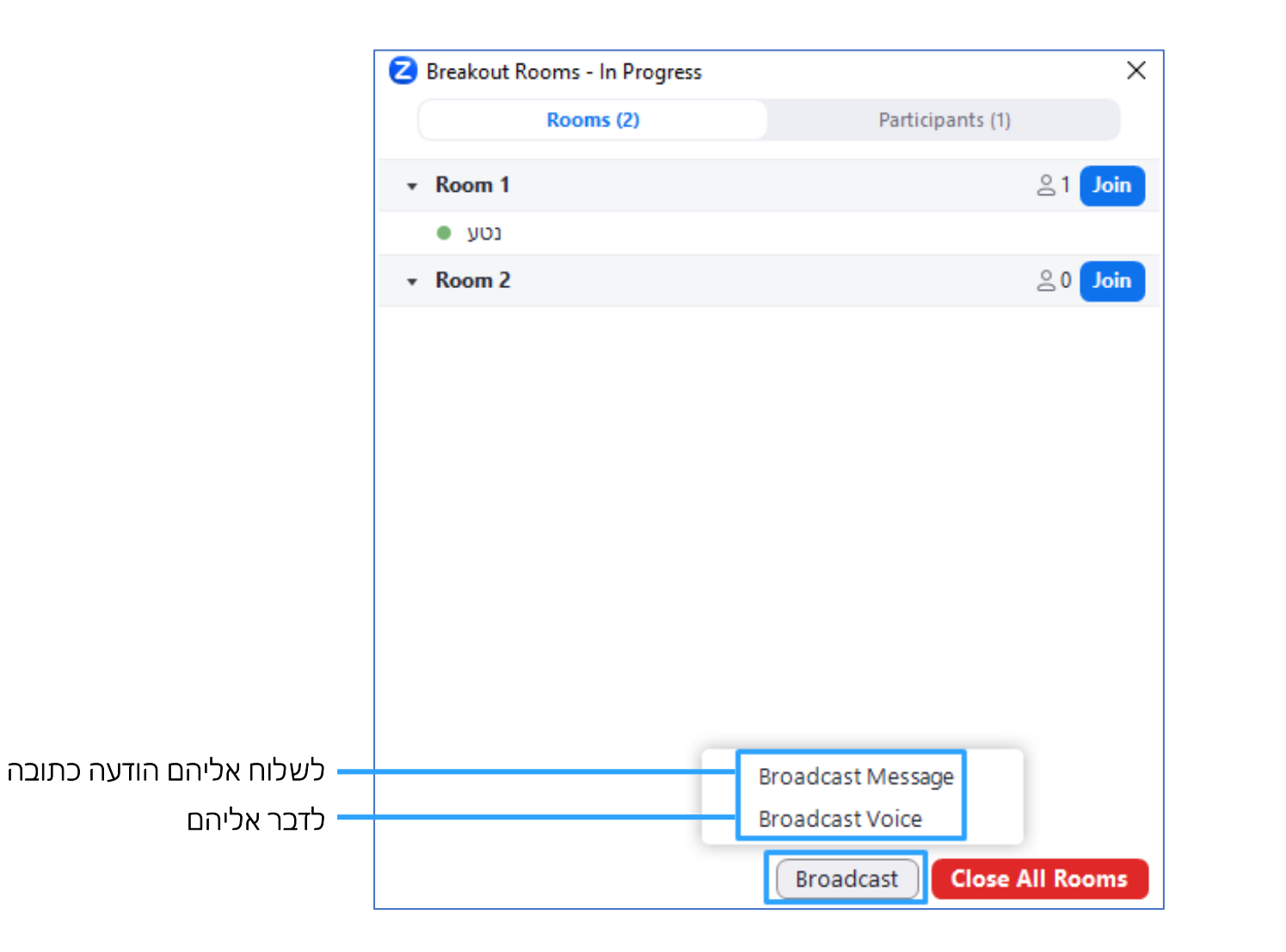

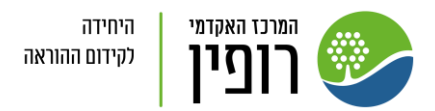

## .12 שיתוף מסך לחדרים:

- לחצו על כפתור שיתוף מסך
- בחרו את המסך שתרצו לשתף
- :"Share to breakout rooms" לחצו•

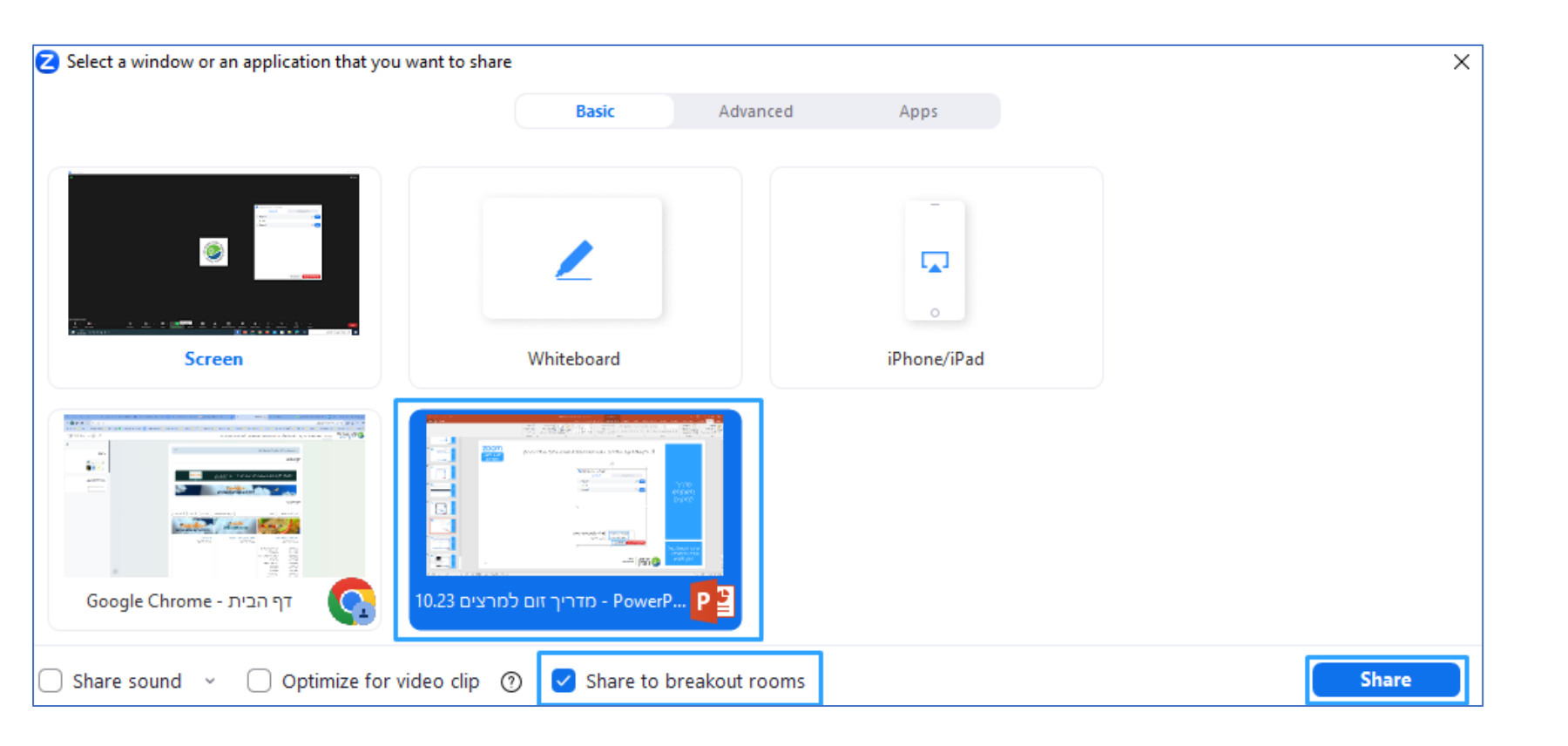

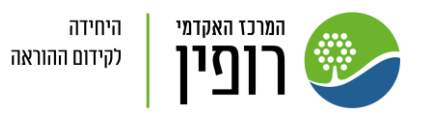

.13 סגירת חדרים: באפשרותכם לסגור את החדרים על ידי לחיצה על , פעולה זו תיתן לסטודנטים 60 שניות לעזוב את החדר "Close all rooms" בעצמם לפני שהוא ייסגר אוטומטית:

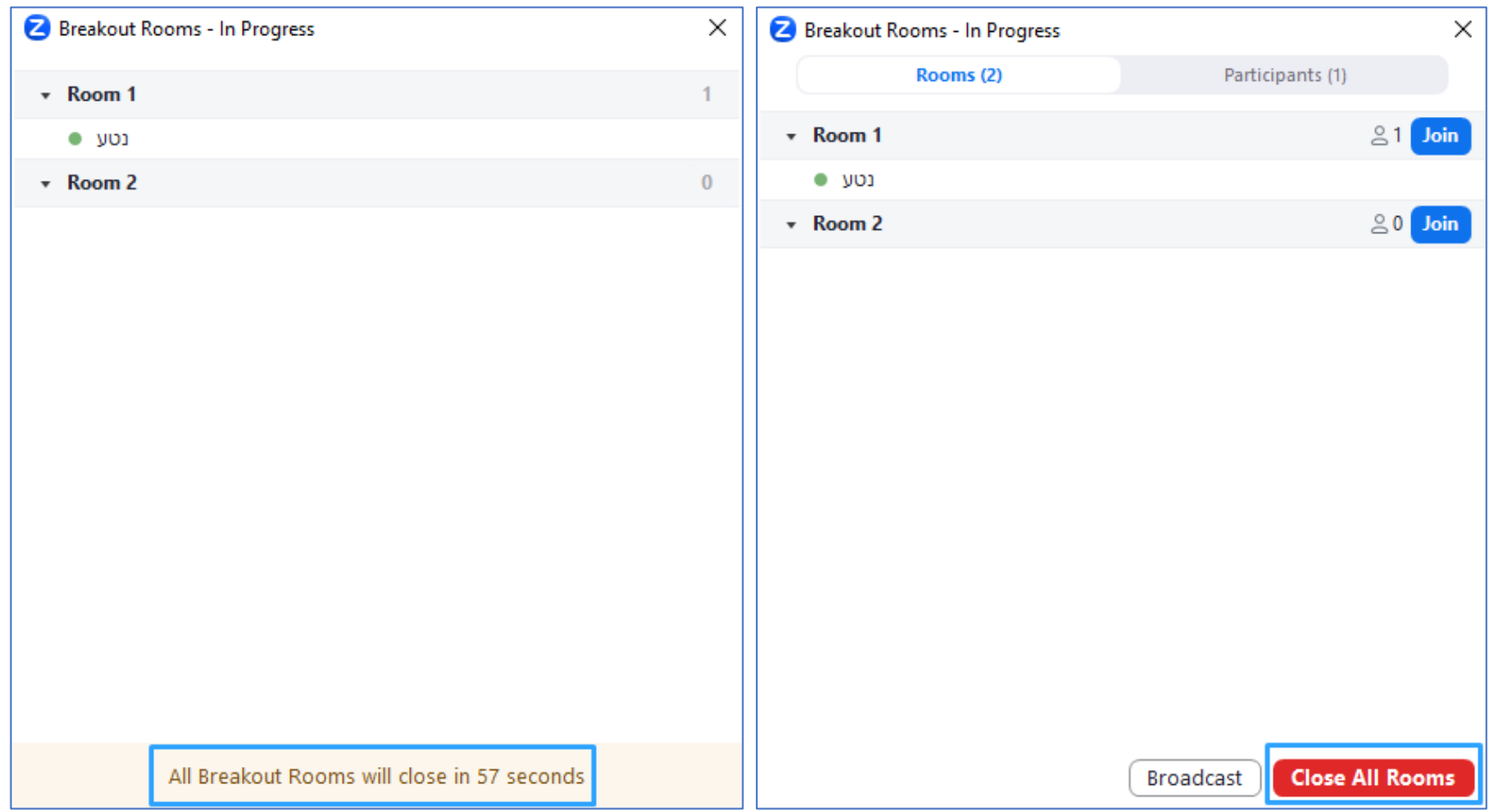

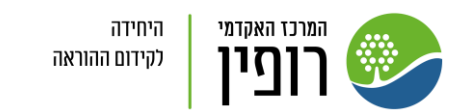

## .14 שימו לב לאפשרויות מתקדמות נוספות:

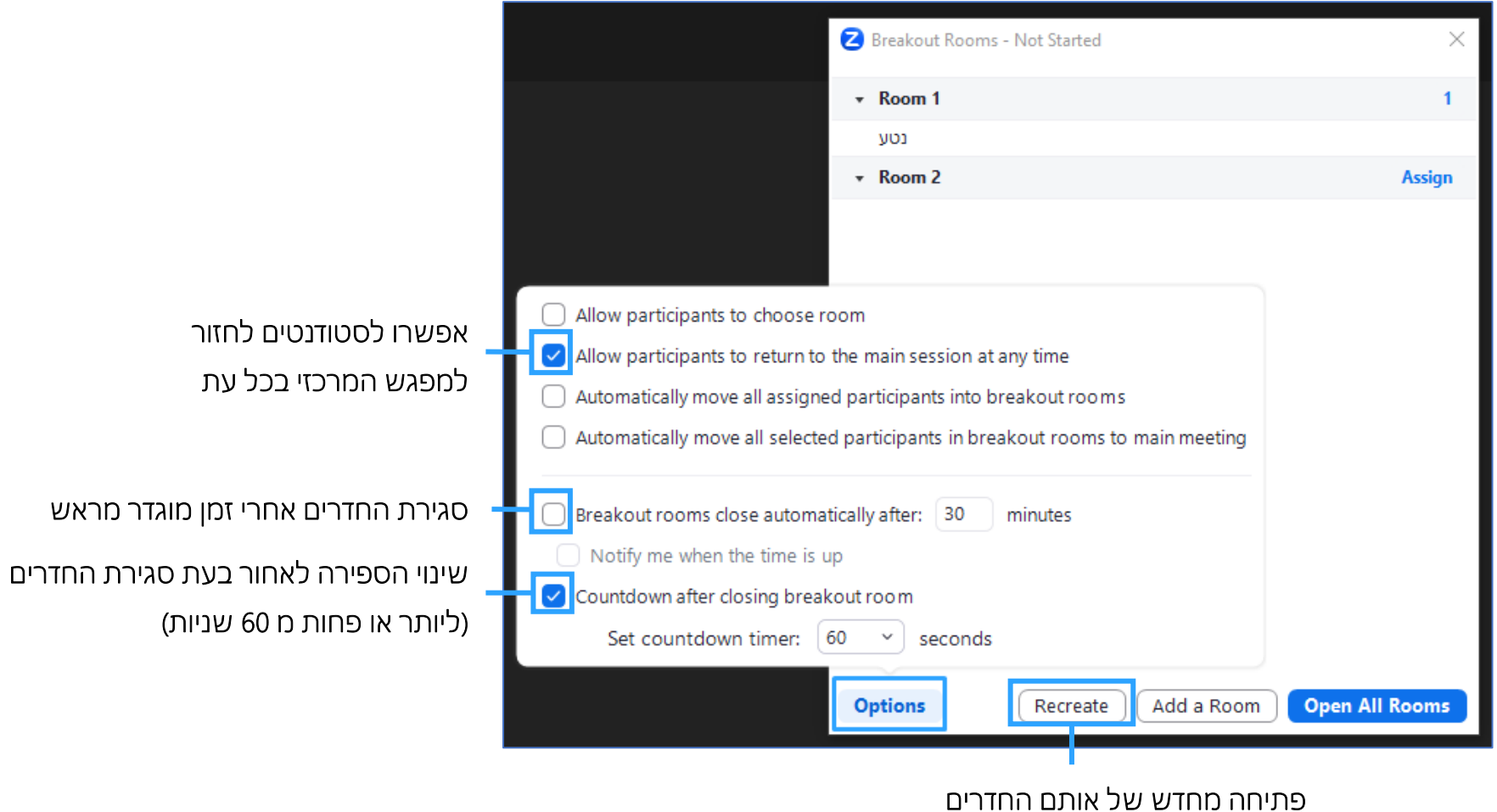

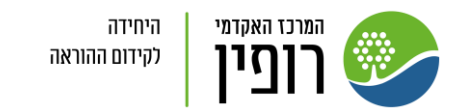